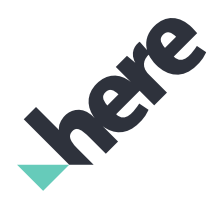

Version 1.1

► Notices

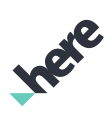

# Important Information Notices

#### Topics:

• *[Legal Notices](#page-2-0)*

• *[Document Information](#page-3-0)*

This section contains document notices.

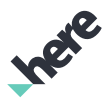

# <span id="page-2-0"></span>Legal Notices

© 2017 HERE Global B.V. and its Affiliate(s). All rights reserved.

This material, including documentation and any related computer programs, is protected by copyright controlled by HERE. All rights are reserved. Copying, including reproducing, storing, adapting or translating, any or all of this material requires the prior written consent of HERE. This material also contains confidential information, which may not be disclosed to others without the prior written consent of HERE.

## Trademark Acknowledgements

HERE is trademark or registered trademark of HERE Global B.V.

Other product and company names mentioned herein may be trademarks or trade names of their respective owners.

## Disclaimer

This content is provided "as-is" and without warranties of any kind, either express or implied, including, but not limited to, the implied warranties of merchantability, fitness for a particular purpose, satisfactory quality and non-infringement. HERE does not warrant that the content is error free and HERE does not warrant or make any representations regarding the quality, correctness, accuracy, or reliability of the content. You should therefore verify any information contained in the content before acting on it.

To the furthest extent permitted by law, under no circumstances, including without limitation the negligence of HERE, shall HERE be liable for any damages, including, without limitation, direct, special, indirect, punitive, consequential, exemplary and/ or incidental damages that result from the use or application of this content, even if HERE or an authorized representative has been advised of the possibility of such damages.

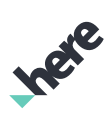

# <span id="page-3-0"></span>Document Information

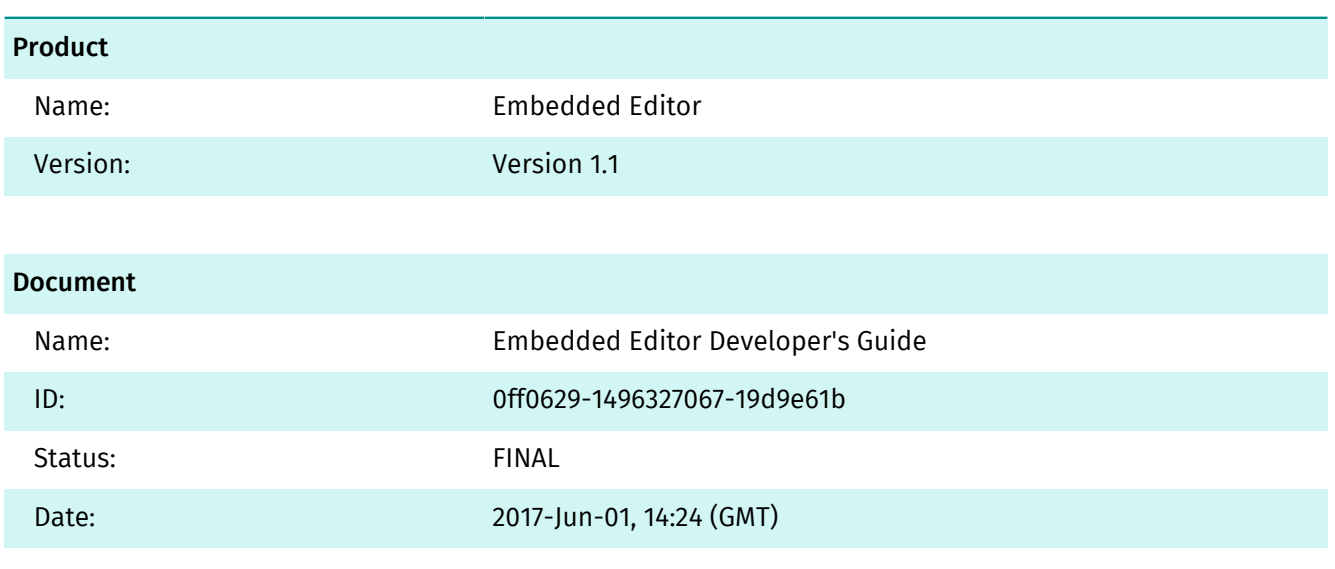

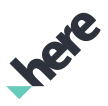

# **Contents**

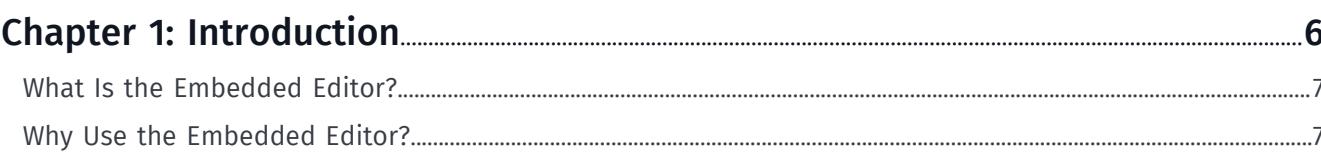

# 

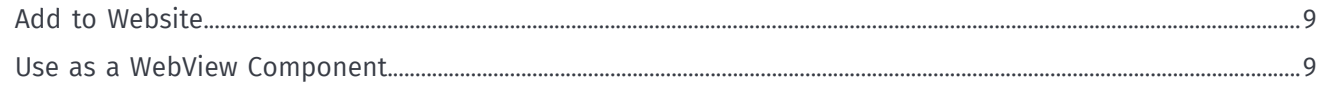

## 

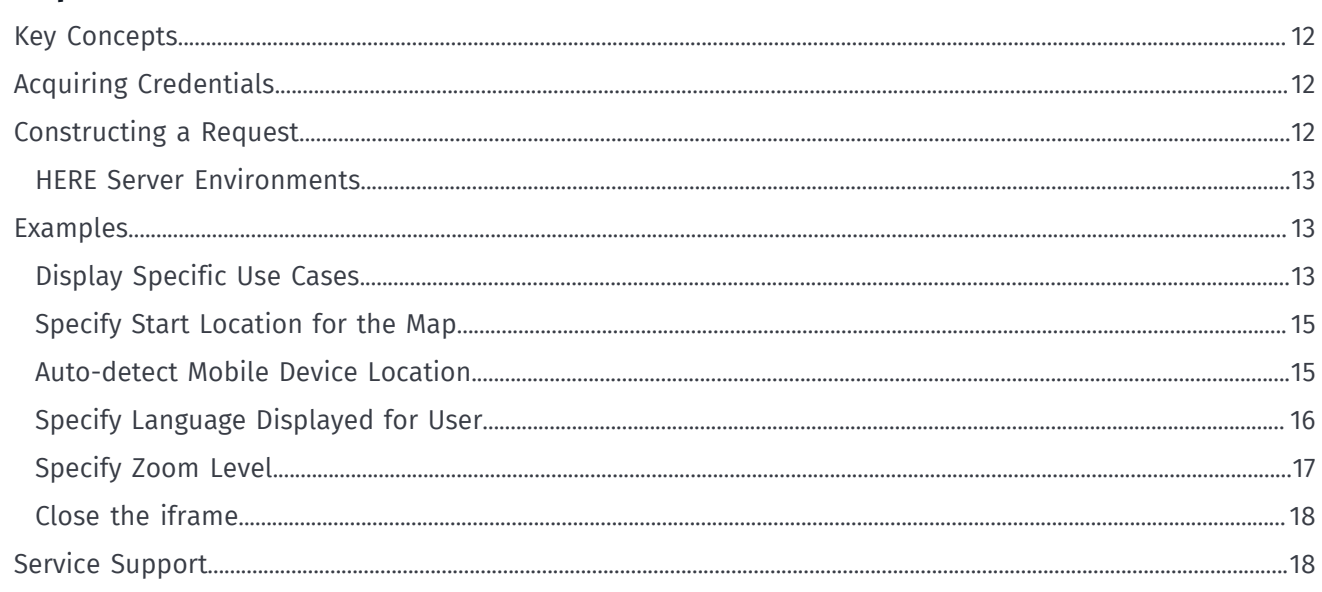

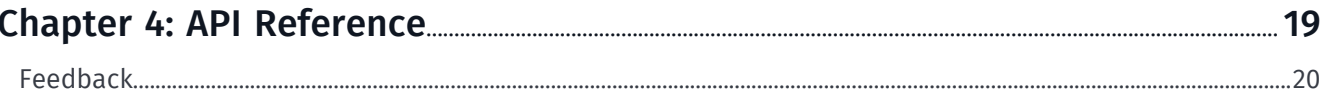

IPER

# <span id="page-5-0"></span>Chapter 1 Introduction

#### Topics:

- *[What Is the Embedded Edito...](#page-6-0)*
- *[Why Use the Embedded Edito...](#page-6-1)*

This document introduces the Embedded Editor and:

- explains key concepts
- provides examples
- documents resources and query parameters

► Introduction

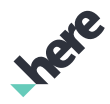

## <span id="page-6-0"></span>What Is the Embedded Editor?

The Embedded Editor is a ready-to-use, customizable map editor that provides feedback on maps to HERE. It can be integrated into web and mobile customer environments either as an iframe within a web page or as a WebView/WKVebView component on an Android or iOS device.

# <span id="page-6-1"></span>Why Use the Embedded Editor?

Embedded Editor provides resources to address the following high-level use cases:

#### Table 1: Main features of the HERE Embedded Editor

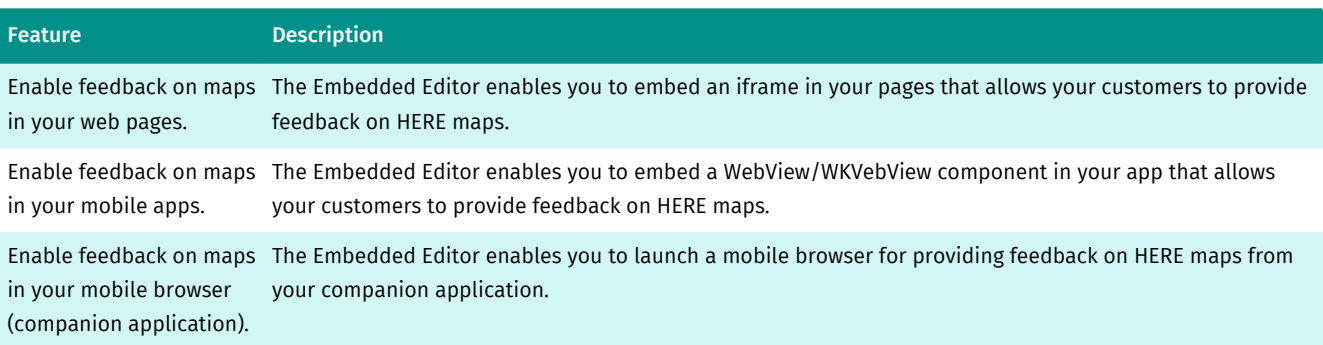

► Quick Start

# <span id="page-7-0"></span>Chapter 2 Quick Start

#### Topics:

- *[Add to Website](#page-8-0)*
- *[Use as a WebView Component](#page-8-1)*

To use the Embedded Editor, you need to embedded it either as an iframe component in your web page where you host HERE maps or as a view in your application. The pages below provide information on how to integrate these components.

Inge

► Quick Start

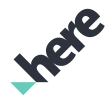

# <span id="page-8-0"></span>Add to Website

To embed the HERE Embedded Editor in a website, use an iframe. The following codeblock illustrates an example of an iframe that references the Embedded Editor.

```
<iframe 
    width="600"
    height="500"
     src="https://mapfeedback.here.com?app_id={YOUR_APP_ID}&
     app_cope={YOUR_APP_CODE}&[attribute=value]">
</iframe>
```
You can use the query parameters to customize the behavior of the iframe to match your design patterns.

### Related Information

- *[Acquiring Credentials](#page-11-1)*
- *[Close iframe Example](#page-17-0)*
- *[feedback](#page-19-0)*
- *[W3C iframe Specification](https://www.w3.org/wiki/HTML/Elements/iframe)*

## <span id="page-8-1"></span>Use as a WebView Component

When you use the Embedded Editor in an Android or iOS application, you can either launch the mobile device browser to load the reporting page or use the Android component WebView or iOS component WKVebView. In either case, construct the URL passed to the mobile device browser or WebView/WKVebView based on how you want the user to interact with the Embedded Editor. You need to add the relevant app\_id and app code credentials to the URL in order to use the service.

To launch a browser from an Android device, use the method startBrowser() in MainActivity as follows:

```
String feedbackUrl = "https://mapfeedback.here.com/";
```
 // use a view intent on the URL to open the default browser Intent browserIntent = new Intent(Intent.ACTION VIEW, Uri.parse(feedbackUrl)); startActivity(browserIntent);

The following steps create an example implementation that illustrates one way to use the Android component WebView. If you are using an iOS application, create the functional equivalent for iOS.

1. In the application AndroidManifest.xml file, enable the correct permissions as follows:

```
<uses-permission android:name="android.permission.INTERNET"/>
    <uses-permission android:name="android.permission.ACCESS_FINE_LOCATION"/>
```
2. Configure the WebView to enable JavaScript and Geolocation capabilities as follows:

```
// make sure we're properly set up to do JavaScript and Geolocation
    WebSettings webSettings = myWebView.getSettings();
    webSettings.setJavaScriptEnabled(true);
```
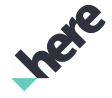

► Quick Start

```
 webSettings.setGeolocationEnabled(true);
 webSettings.setGeolocationDatabasePath( this.getFilesDir().getPath());
 //cache the geolocation data
```
3. Configure the WebView to handle all URLs in the application as follows:

```
// We want the WebView to take care of all URLs and not open a browser
     myWebView.setWebViewClient(new WebViewClient() {
     public boolean shouldOverrideUrlLoading(WebView view, String url) {
     return (false);
\rightarrow });
```
The URL passed to WebView should be constructed to create the correct user experience.

4. Set up the Back button as follows:

```
// we want the back button to work properly inside the widget
     @Override
     public boolean onKeyDown(int keyCode, KeyEvent event) {
     if ((keyCode == KeyEvent.KEYCODE_BACK) && myWebView.canGoBack()) {
     // unless we have submitted properly, 'back' takes us back a page in the WebView
     if(!myWebView.getUrl().contains("#/submit")) {
     myWebView.goBack();
     return true;
\rightarrow }
     return super.onKeyDown(keyCode, event);
     }
```
5. Implement logic to completely close the Activity when the URL contains a "#/submit" as this is when the user has submitted a feedback request.

### Related Information

- *[Acquiring Credentials](#page-11-1)*
- *[Examples](#page-12-1)*
- *[feedback](#page-19-0)*

► Guide

# Ince

# <span id="page-10-0"></span>Chapter 3 Guide

### Topics:

- *[Key Concepts](#page-11-0)*
- *[Acquiring Credentials](#page-11-1)*
- *[Constructing a Request](#page-11-2)*
- *[Examples](#page-12-1)*
- *[Service Support](#page-17-1)*

The articles in this section provide a guide to using the Embedded Editor. The guide describes common use cases for the API and illustrates them with practical examples.

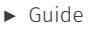

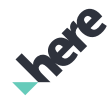

## <span id="page-11-0"></span>Key Concepts

This section provides provides information intended to help you understand and use the Embedded Editor.

## Submitting Feedback

Any content that you submit via the Embedded Editor is reviewed by HERE before the data in the HERE maps is updated.

## Map Versions

HERE regularly updates its maps. While the Embedded Editor uses the most current map available, users may still encounter older maps where updates have not been made.

## Customization

You can customize the Embedded Editor using the *[parameters](#page-19-0)* to control the user experience in terms of UI, use cases, and languages.

# <span id="page-11-1"></span>Acquiring Credentials

All users of the Embedded Editor must obtain authentication and authorization credentials. The authentication must be provided as values for the parameters app\_id and app\_code. The credentials are assigned per application.

This document uses the placeholder text {YOUR\_APP\_CODE} as placeholders for authorization credentials. Replace these placeholders with your own unique application-specific credentials.

To obtain the credentials for an application, visit *<http://developer.here.com/plans>* to register with HERE.

## <span id="page-11-2"></span>Constructing a Request

A request to the Embedded Editor includes the basic elements shown in the following table and may additionally contain parameters to customize the UI behavior and appearance.

#### Table 2: Basic request elements

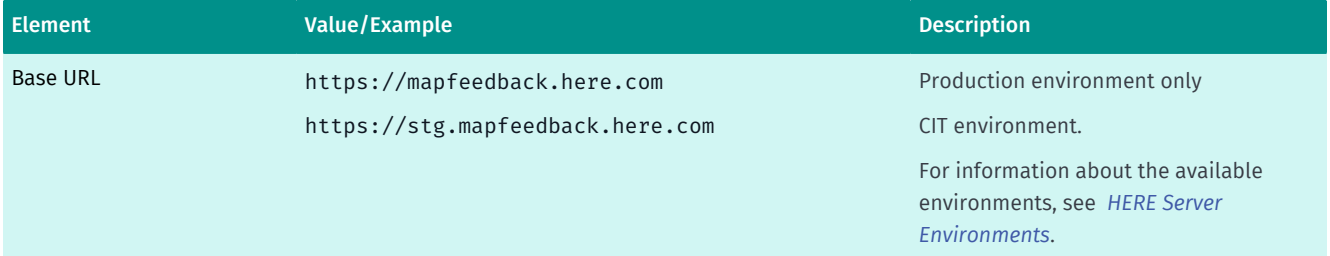

► Guide

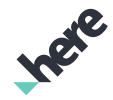

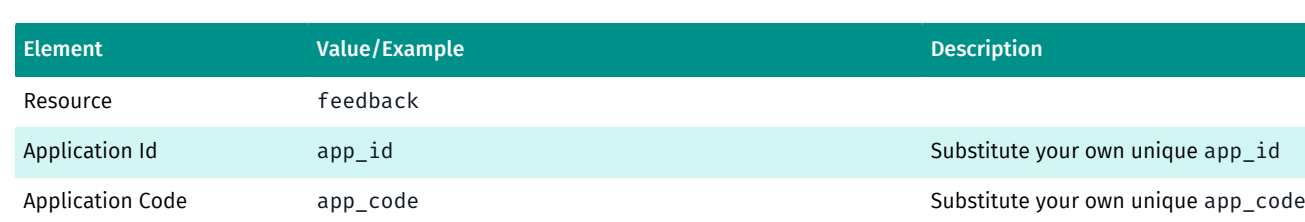

## <span id="page-12-0"></span>HERE Server Environments

HERE provides two server environments for handling your requests: a Production environment and a Customer Integration Testing (CIT) environment.

You are required to use the CIT Environment when evaluating our products.

To access CIT for the Embedded Editor use the following URL: https://stg.mapfeedback.here.com.

HERE examples and demos use this CIT environment only to provide an illustration of how the service operates.

You are required to use the Production environment for general production use. The CIT environment must not be used for production.

## High Loads and Performance Testing

Neither standard server environment (CIT and Production) is designed to support high loads or performance testing. You must not conduct performance tests against the CIT or Production environments. If you need to do performance testing, *[contact HERE](https://developer.here.com/contact-us)* to discuss options.

## <span id="page-12-1"></span>Examples

This section provides examples of requests along with the responding results.

## <span id="page-12-2"></span>Display Specific Use Cases

The user wants to see the feedback options only for the relevant cases.

### Request

For both iframe and application solutions, the features parameter defines which feedback cases the Embedded Editor displays. Pass the following URL into your solution.

```
https://stg.mapfeedback.here.com?
app_id={YOUR_APP_ID}&
app_code={YOUR_APP_CODE}&
features=road,place,address
```
If you want to only offer an opportunity to provide feedback on a place, use the following feature key/ value pair: features=place

■ Note: In order to request all available use cases, you need to leave out the features parameter.

► Guide

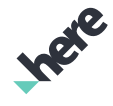

### Response

Figure 1: Multiple Feedback Options

Report a map problem

Kind of problem? Road problem Address problem Place problem Figure 2: One Feedback Options **0** 0 Place problem What's wrong? Place is missing Place info is wrong

Place is closed

Report as inappropriate

## Related Information

- *[Constructing a Request](#page-11-2)*
- *[feedback](#page-19-0)*

► Guide

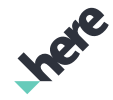

## <span id="page-14-0"></span>Specify Start Location for the Map

The user wants to see the map of the Embedded Editor at a location that is relevant to them.

### Request

For both iframe and application solutions, the coord and zoomLevel parameters combine to define the context in which the Embedded Editor opens. Pass the following URL into your solution.

```
https://stg.mapfeedback.here.com?
    app_id={YOUR_APP_ID}&
    app_code={YOUR_APP_CODE}&
    coord=52.531137730274494,13.385125160713187&zoomLevel=19
```
The location is a segment of Invalidenstrasse in Berlin, Germany.

### Response

#### Figure 3: Open

Report a map problem

Kind of problem?

Road problem

Address problem

Place problem

### Related Information

- *[Constructing a Request](#page-11-2)*
- *[feedback](#page-19-0)*

## <span id="page-14-1"></span>Auto-detect Mobile Device Location

The user wants to provide feedback on a place and to have the Embedded Editor launch in a manner that is aware of the location of a mobile device.

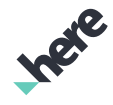

► Guide

## Request

If you do not specify a coord parameter when on a mobile device, the Embedded Editor uses the automatically detected geolocation. This requires that the WebView/WKVebView has been configured to have access to the geolocation data. Pass the following URL into your solution.

```
https://stg.mapfeedback.here.com?
    app_id={YOUR_APP_ID}&
    app_code={YOUR_APP_CODE}&
    features=place
```
## Response

#### Figure 4: Feedback for a Missing Place

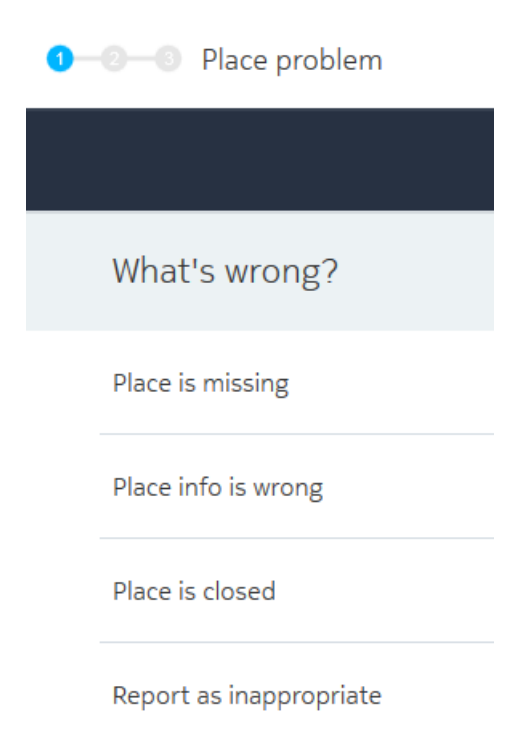

### Related Information

- *[Constructing a Request](#page-11-2)*
- *[feedback](#page-19-0)*
- *[Use as a WebView Component](#page-8-1)*

## <span id="page-15-0"></span>Specify Language Displayed for User

The user wants to use the same language you are in using in the larger context.

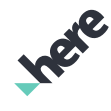

## Request

► Guide

For both iframe and application solutions, the lang parameter defines which language the Embedded Editor displays. Pass the following URL into your solution.

```
https://stg.mapfeedback.here.com?
     app_id={YOUR_APP_ID}&
    app_code={YOUR_APP_CODE}&
     lang=de-DE
```
If you do not specify a language, the Embedded Editor uses English

### Response

#### Figure 5: Embedded Editor with German text

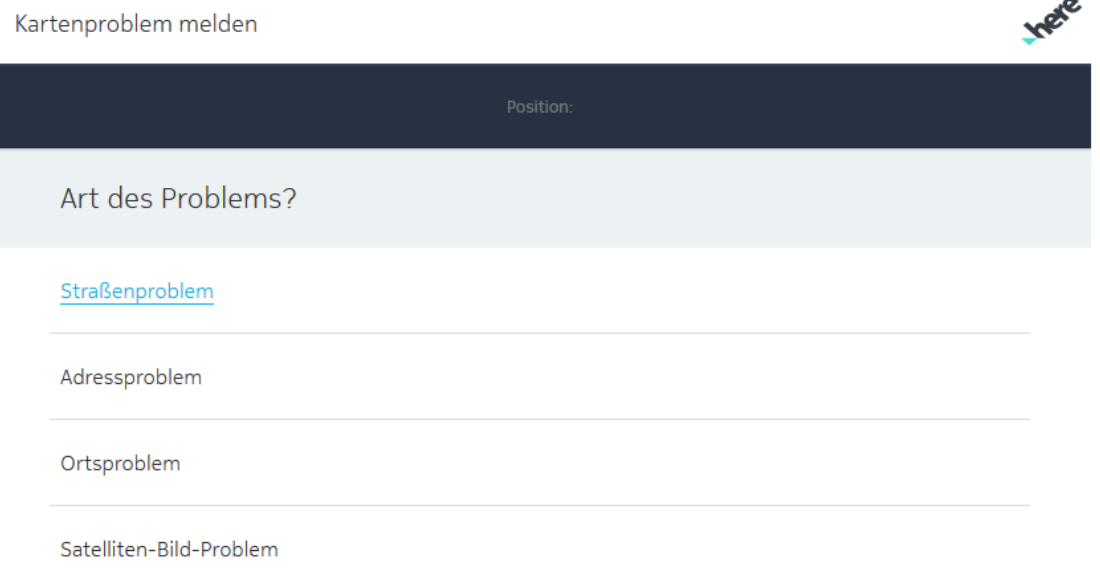

### Related Information

- *[Constructing a Request](#page-11-2)*
- *[feedback](#page-19-0)*

## <span id="page-16-0"></span>Specify Zoom Level

The user wants to see the map view in the Embedded Editor at a specific zoom level.

### **Request**

For both iframe and application solutions, the zoomLevel parameter defines the zoom level shown by the Embedded Editor. Pass the following URL into your solution.

```
https://stg.mapfeedback.here.com?
               app_id={YOUR_APP_ID}&
               app_code={YOUR_APP_CODE}&
               zoomLevel=19
```
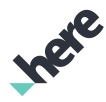

► Guide

The larger the number (max 21), the closer the map is zoomed-in to the desired location. You can select objects on the map starting at zoomLevel=16. This is the minimum number if you want to work with preselected objects.

## Related Information

- *[Constructing a Request](#page-11-2)*
- *[feedback](#page-19-0)*

## <span id="page-17-0"></span>Close the iframe

The user wants the iframe to close after submitting feedback.

The code below shows how to close the iframe after a successful feedback submission by clicking the x in the UI. You must use the showClose parameter in the request URL for the code below to work.

```
var closeIFrame= function(event)
   {
      if (!event || event.data != "FeedbackWidgetClose")
          return;
     fifToggle();
   }
window.addEventListener("message", closeIFrame, false);
```
## Related Information

- *[Add to Website](#page-8-0)*
- *[Constructing a Request](#page-11-2)*
- *[Feedback](#page-19-0)*

# <span id="page-17-1"></span>Service Support

If you need assistance with this or other HERE products, contact your HERE representative or Technical Customer Support.

► API Reference

# Ingele

# <span id="page-18-0"></span>Chapter 4 API Reference

#### Topics:

• *[Feedback](#page-19-0)*

This section provides descriptions of the resources and parameters of the HERE Embedded Editor.

► API Reference

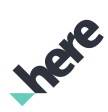

## <span id="page-19-0"></span>Feedback

The resource feedback allows you to specify how the Embedded Editor behaves when opened in the context from which is it launched. The only mandatory parameters are app\_id and app\_code.

#### Table 3: Resource Parameters

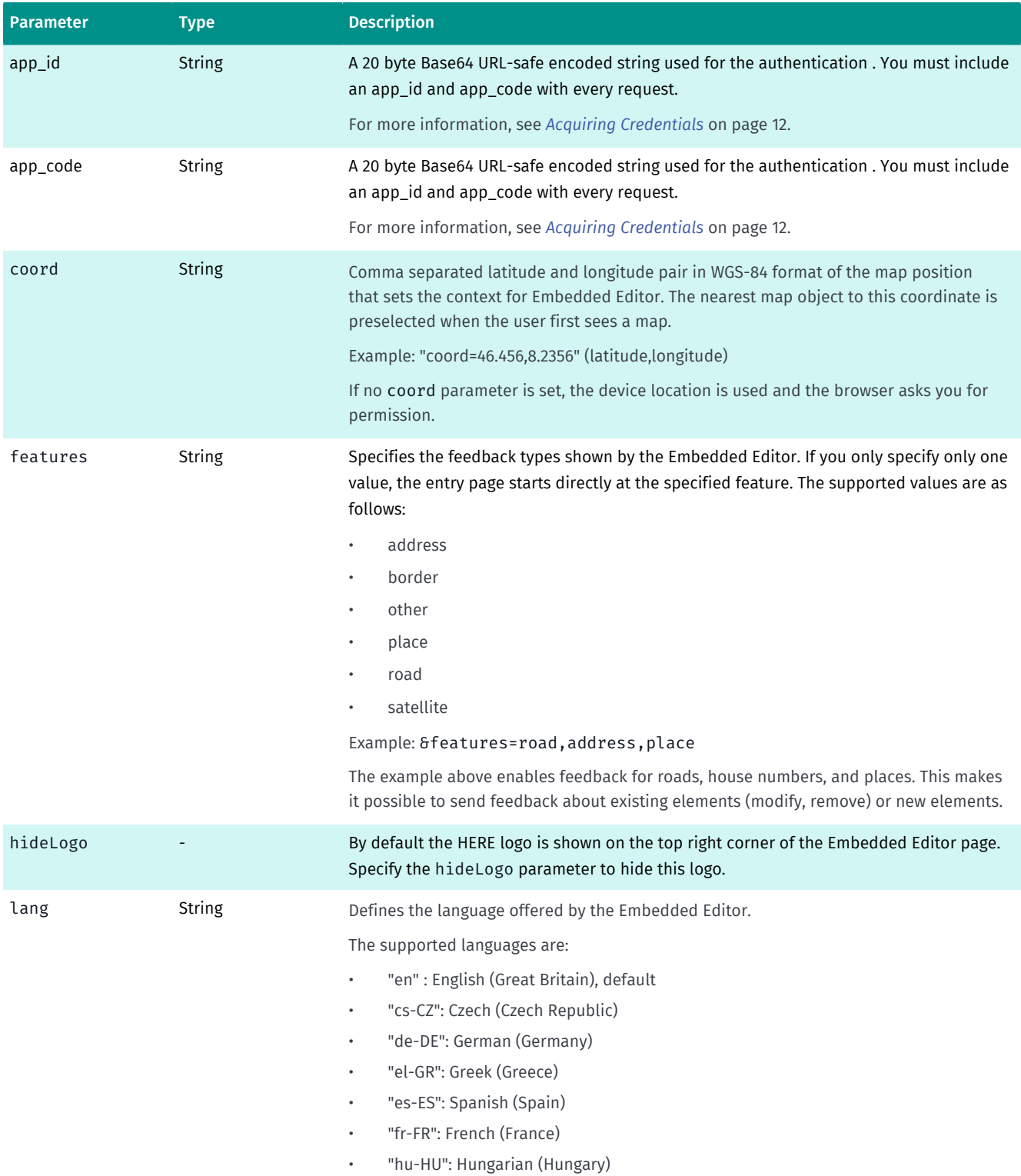

► API Reference

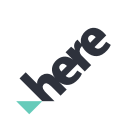

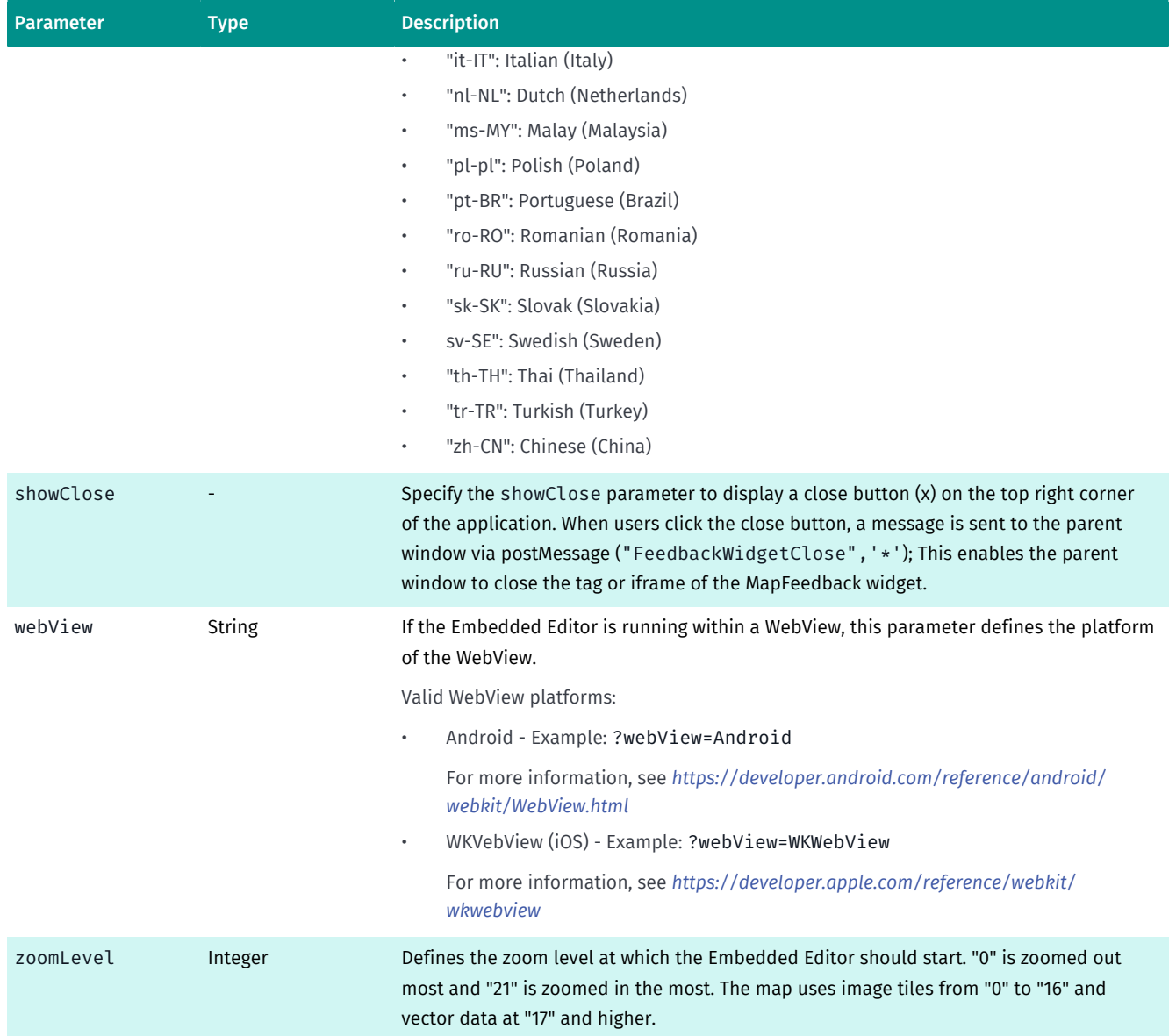